CDP Private Cloud Data Services 1.5.0

# **CDP Private Cloud Experiences Resource Utilization**

**Date published: 2020-12-16 Date modified: 2023-01-25**

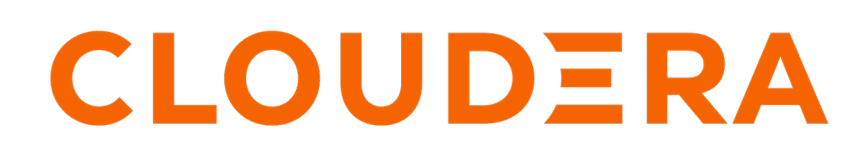

**<https://docs.cloudera.com/>**

# **Legal Notice**

© Cloudera Inc. 2024. All rights reserved.

The documentation is and contains Cloudera proprietary information protected by copyright and other intellectual property rights. No license under copyright or any other intellectual property right is granted herein.

Unless otherwise noted, scripts and sample code are licensed under the Apache License, Version 2.0.

Copyright information for Cloudera software may be found within the documentation accompanying each component in a particular release.

Cloudera software includes software from various open source or other third party projects, and may be released under the Apache Software License 2.0 ("ASLv2"), the Affero General Public License version 3 (AGPLv3), or other license terms. Other software included may be released under the terms of alternative open source licenses. Please review the license and notice files accompanying the software for additional licensing information.

Please visit the Cloudera software product page for more information on Cloudera software. For more information on Cloudera support services, please visit either the Support or Sales page. Feel free to contact us directly to discuss your specific needs.

Cloudera reserves the right to change any products at any time, and without notice. Cloudera assumes no responsibility nor liability arising from the use of products, except as expressly agreed to in writing by Cloudera.

Cloudera, Cloudera Altus, HUE, Impala, Cloudera Impala, and other Cloudera marks are registered or unregistered trademarks in the United States and other countries. All other trademarks are the property of their respective owners.

Disclaimer: EXCEPT AS EXPRESSLY PROVIDED IN A WRITTEN AGREEMENT WITH CLOUDERA, CLOUDERA DOES NOT MAKE NOR GIVE ANY REPRESENTATION, WARRANTY, NOR COVENANT OF ANY KIND, WHETHER EXPRESS OR IMPLIED, IN CONNECTION WITH CLOUDERA TECHNOLOGY OR RELATED SUPPORT PROVIDED IN CONNECTION THEREWITH. CLOUDERA DOES NOT WARRANT THAT CLOUDERA PRODUCTS NOR SOFTWARE WILL OPERATE UNINTERRUPTED NOR THAT IT WILL BE FREE FROM DEFECTS NOR ERRORS, THAT IT WILL PROTECT YOUR DATA FROM LOSS, CORRUPTION NOR UNAVAILABILITY, NOR THAT IT WILL MEET ALL OF CUSTOMER'S BUSINESS REQUIREMENTS. WITHOUT LIMITING THE FOREGOING, AND TO THE MAXIMUM EXTENT PERMITTED BY APPLICABLE LAW, CLOUDERA EXPRESSLY DISCLAIMS ANY AND ALL IMPLIED WARRANTIES, INCLUDING, BUT NOT LIMITED TO IMPLIED WARRANTIES OF MERCHANTABILITY, QUALITY, NON-INFRINGEMENT, TITLE, AND FITNESS FOR A PARTICULAR PURPOSE AND ANY REPRESENTATION, WARRANTY, OR COVENANT BASED ON COURSE OF DEALING OR USAGE IN TRADE.

# **Contents**

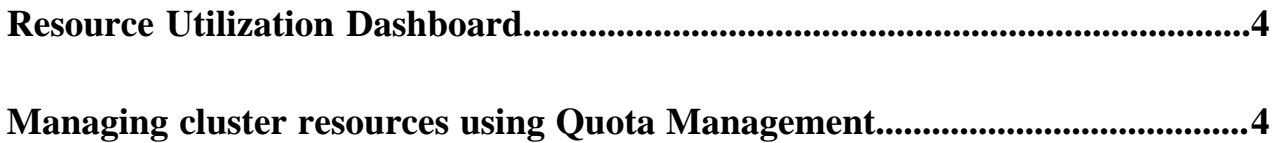

# <span id="page-3-0"></span>**Resource Utilization Dashboard**

Resource Utilization provides an overview of the resources consumed by the CDP workloads for a specific environment. You can get information about all compute clusters used across environments and compute resource utilization within these compute clusters. You can view information about the number of cores and the memory used by a specific environment. Using this data, you can plan your resource allocation for the workloads.

You can select a time range from the available options, between five minutes and 15 days, and view resource utilization data of a specific environment.

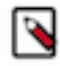

**Note:** When you select a time range to display that is longer than the available data, this message appears below each graph. "Note: Some data for the selected time range is missing, which may cause this graph to a ppear misleading. Select a shorter range."

Resource Utilization

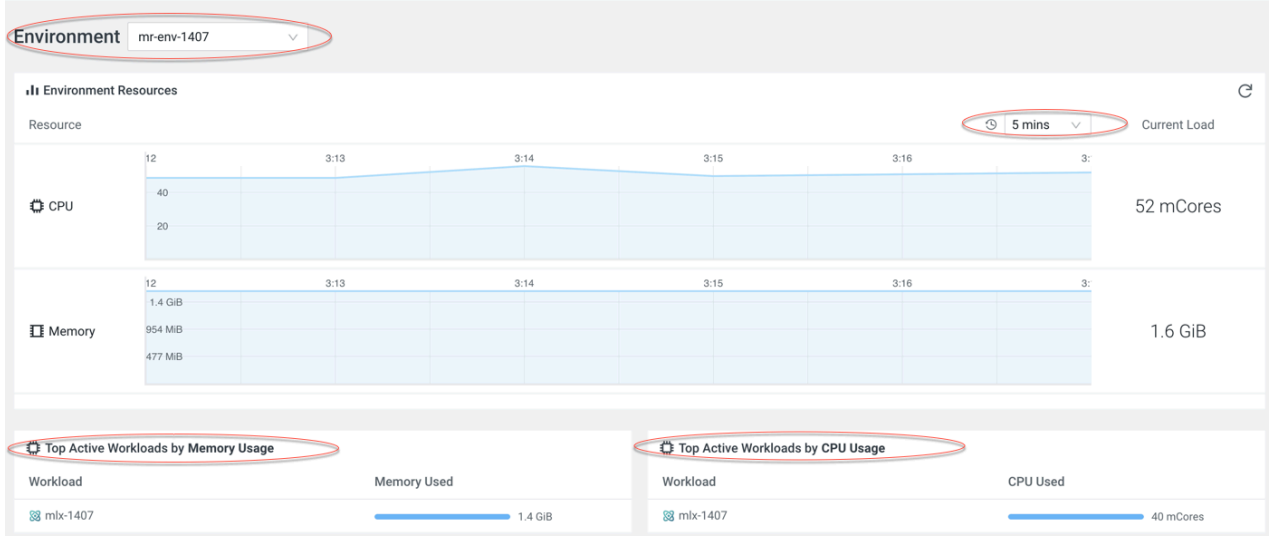

# <span id="page-3-1"></span>**Managing cluster resources using Quota Management**

You can use Quota Management page in the Management Console to control how cluster resources are allocated.

#### **Overview**

Quota management enables you to control how resources are allocated within your CDP Private Cloud Data Services clusters. In order to prevent a single job or service from consuming all available cluster resources, you can limit the number of CPUs and memory allocated by application, user, business units, or Data Service by defining resource pools that define resource limits. Pools are organized in a hierarchical manner by defining nodes in the hierarchy with resource limits, which can then be subdivided as needed to allocate resources for an organization and to allocate resources to cluster-wide services such as the Control Plane. You can also use this feature to audit job ownership and resource usage.

Quota management is currently disabled by default. When enabled, it is only available for use with the Cloudera Data Engineering (CDE) service. Instructions to enable the feature appear later in this document.

A system administrator defines the initial groupings, starting with the default tenant node and first creating child nodes that define quotas for CDP system resources. You will need to edit the default node setttings to reflect the current total resources of your cluster.

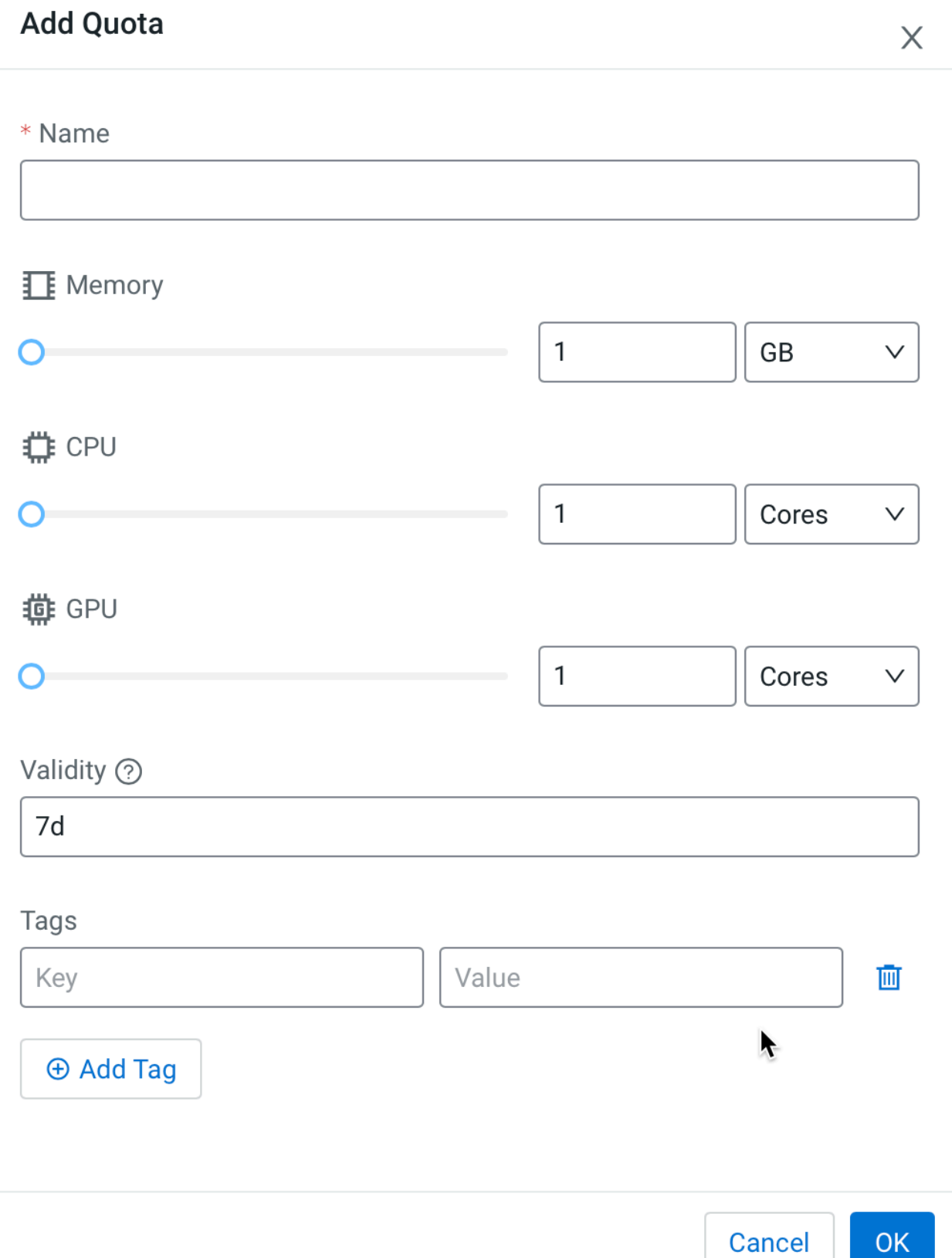

Next the administrator creates one or more child nodes, in this example, nodes are created for the marketing and sales business units and a node is created for CDP resources.

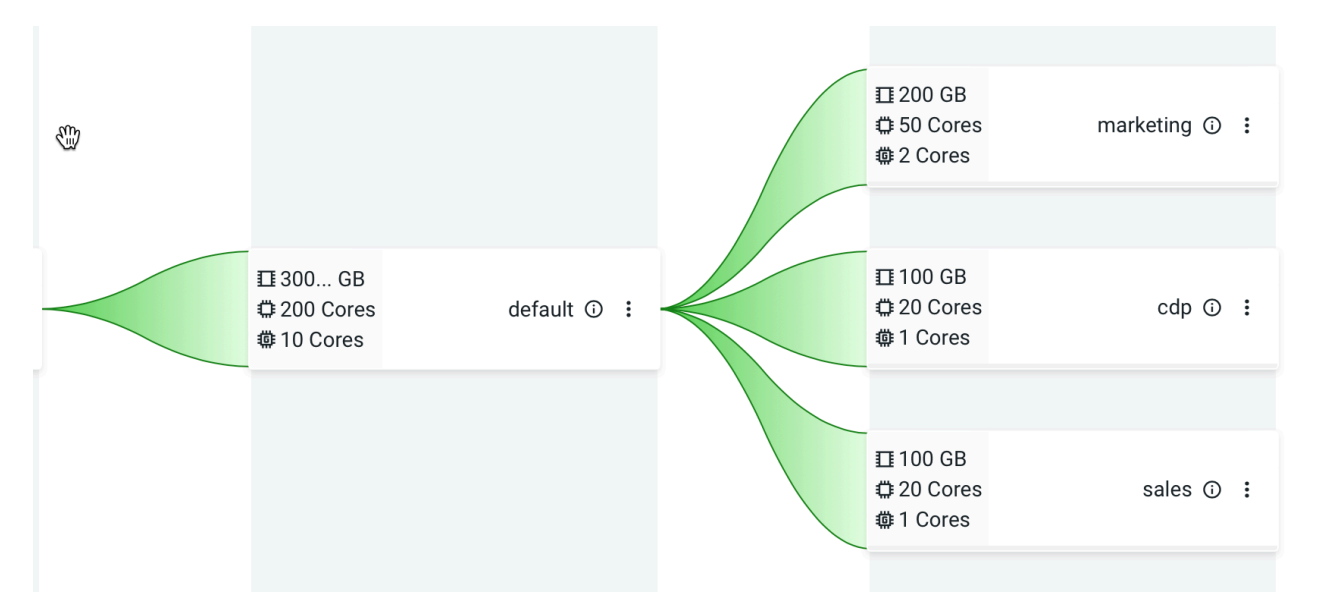

When Data Service users create new artifacts in their service's interface they can reference a pool name in which to run their jobs. The resources available for the job are limited by the quotas established for the pool. For example, the Parent pool, root.default.marketing refers to the "marketing" business unit pool node defined in the hierarchy. The example below shows how to specify a Resource pool when enabling the CDE service.

# Overview / Enable CDE Service

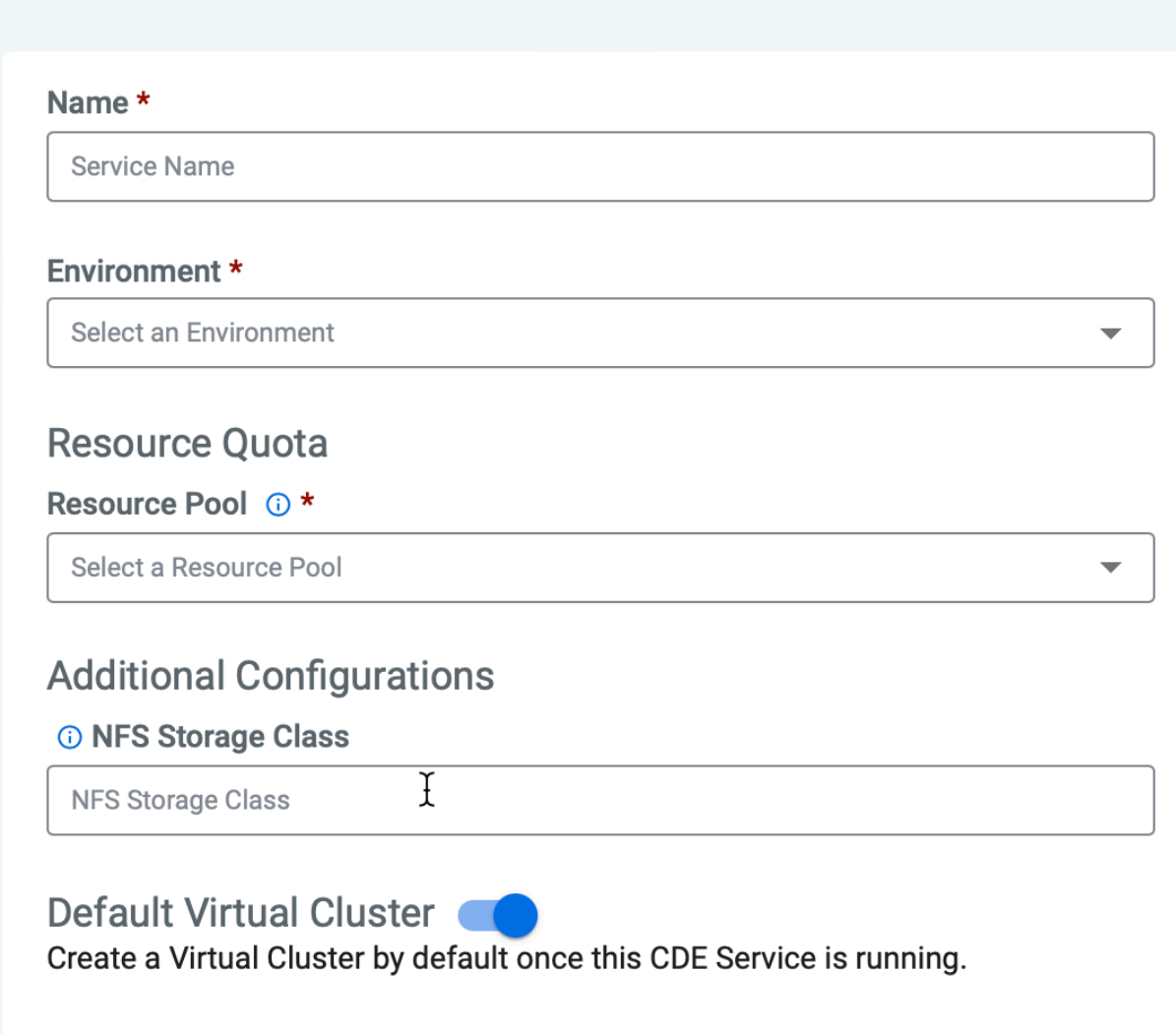

When you click on the drop-down list for Resource Pool, a list of available pools, as defined on the Quotas page, displays.

 $\ddot{\phantom{0}}$ 

### Resource Pool +

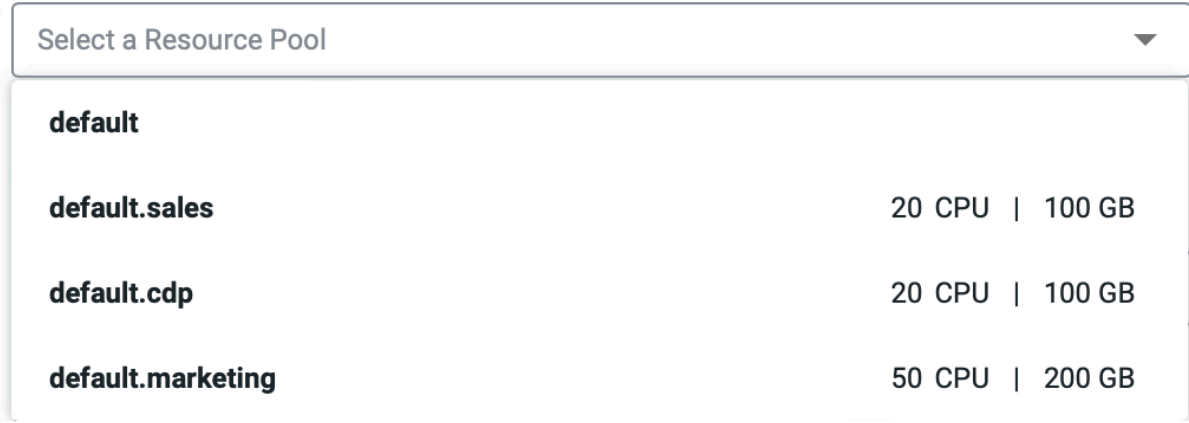

### **Enabling the Quota Management Feature**

- **1.** Open the CDP console.
- **2.** Change the URL in the browser by adding flags at the end of the URL.

The Feature Flags page opens.

- **3.** Slide the toggle switch for Enable Quota Manager to the on position.
- **4.** Refresh the Resource Utilization page. The Quotas tab appears.

### **Accessing the Quotas Page**

- **1.** Open the CDP console.
- **2.** Go to the Management Console service.
- **3.** Click Resource Utilization in the left navigation panel.
- **4.** Select the Quotas tab.

### **Creating child nodes (resource pools),**

**1.** Click the actions menu in a pool and select Add Child.

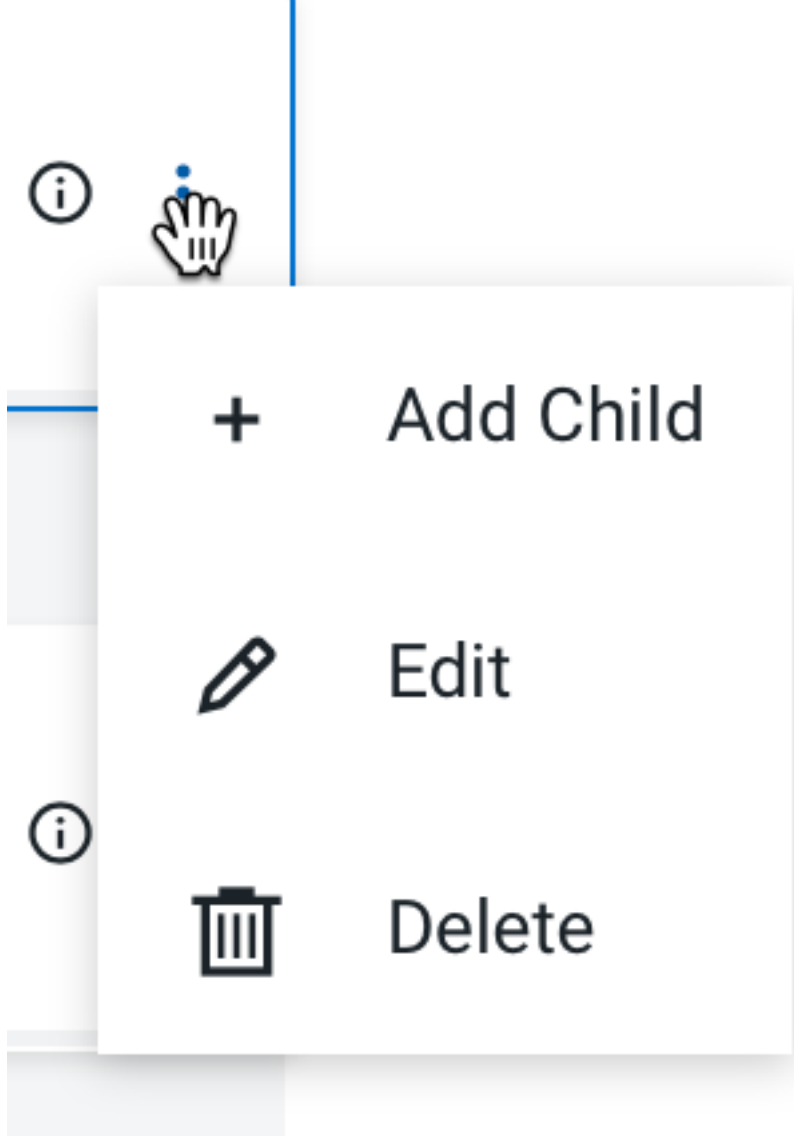

The Add Quota dialog box displays.

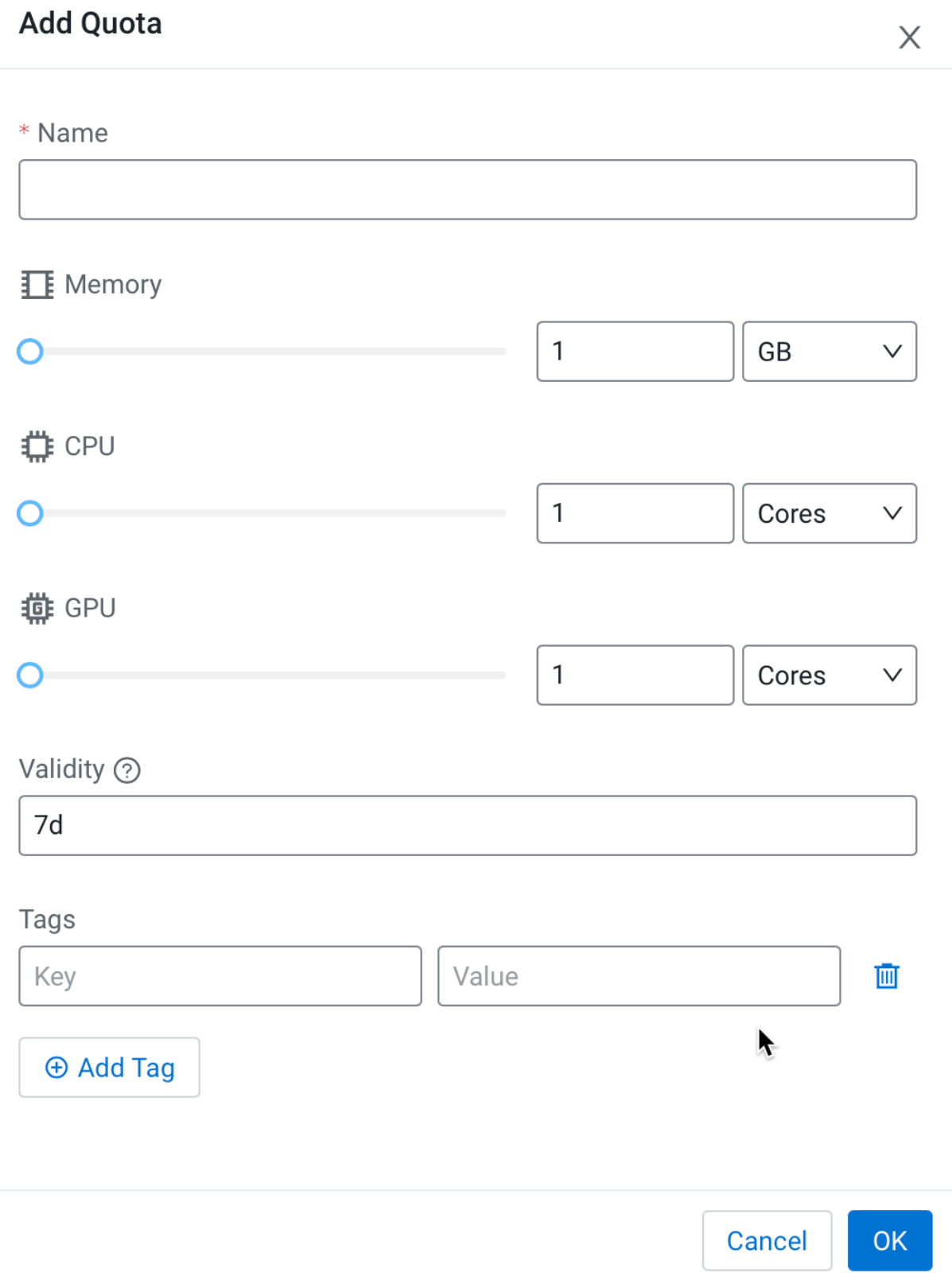

- **2.** Enter the following information:
	- Name Enter a name for this resource pool.
	- Memory Use the sliders to select the memory allocation for the pool. Use the drop-down list to select the units.
	- CPU Use the sliders to select the CPU allocation for the pool. You can choose how CPUs are counted by selecting Cores or Millicores from the drop-down list.
	- GPU Use the sliders to select the GPU allocation for the pool.
	- Validity Enter the length of time that the pool can remain active. To keep the pool active indefinitely, enter -1.
	- Tags Tags provide a way to add user-defined name/value pairs as metadata for the pools. Tags are not currently used in this release.

Note that the maximum value of the sliders is limited by the resources of the parent pool and the amount of resources not used by other pools.

#### **Editing a resource pool**

You can edit a resource pool after creating it by clicking the actions menu for the pool and selecting Edit.

#### **Viewing details of a resource pool**

You can view the resource allocations and other information by clicking the "i" icon. The namespace for the pool appears at the top:

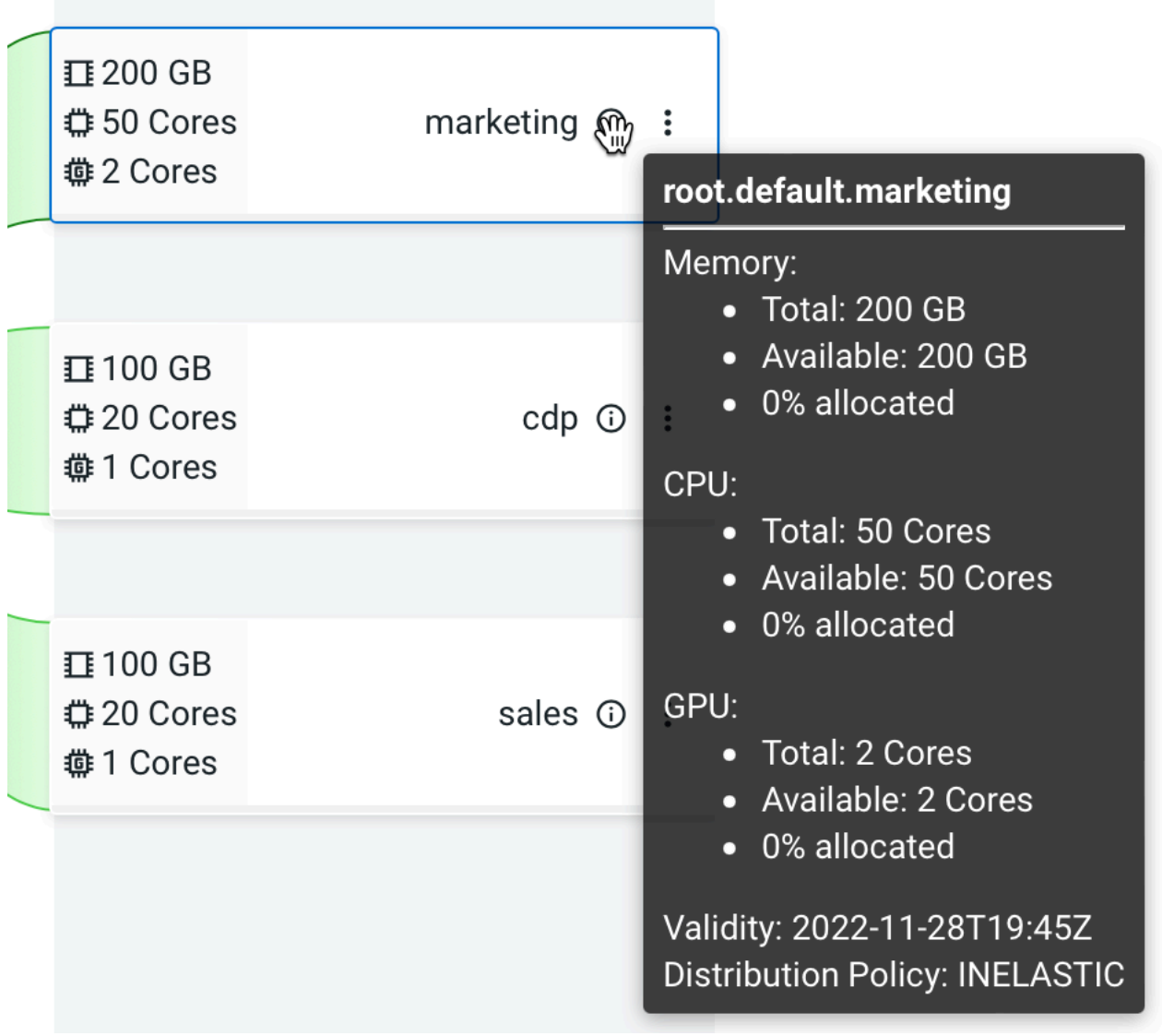

### **Sorting the resource pool display.**

Click the Sort by drop down list and select a sorting option to sort the resource pools within each level.

### **Using Resource pools in a Data Service**

When creating artifacts in a Data Service, you specify which pool to use to allocate resources to the artifacts.

For information about specifying pools in the Cloudera Data Engineering (CDE) service, see [Adding a Cloudera Data](https://docs.cloudera.com/data-engineering/1.5.1/enable-data-engineering/topics/cde-private-cloud-add-cde-service.html) [Engineering service](https://docs.cloudera.com/data-engineering/1.5.1/enable-data-engineering/topics/cde-private-cloud-add-cde-service.html) and [Creating virtual clusters](https://docs.cloudera.com/data-engineering/1.5.1/manage-clusters/topics/cde-private-cloud-create-cluster.html) .